## **Admin Quick First Steps**

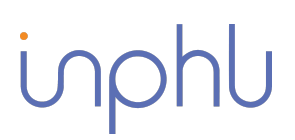

- 1. Log in to Inphlu.com.  $\blacksquare$
- 2. From the Overview Page, access the top right menu and click on "Profile."
- 3. Connect all desired Social Media Accounts.
- 4. Return to the top right menu and select "Company Details."  $\odot$
- 5. Add one or more Company Users.

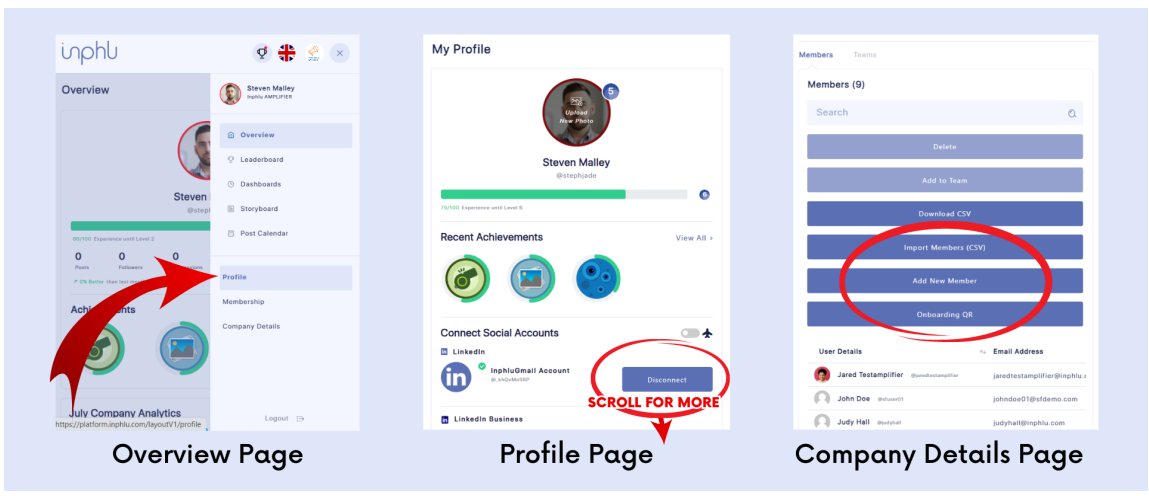

- 6. Go to the Storyboard Menu.
- 7. Click the blue "Create New" Post button.
- 8. Fill in the fields to Preview the Post.
- 9. Schedule the Post.  $\bigcirc$
- 10. Click "Edit Post" to finalize changes.
- 11. Go to the Approved Posts tab.
- 12. Hover over the post and click on the share button.

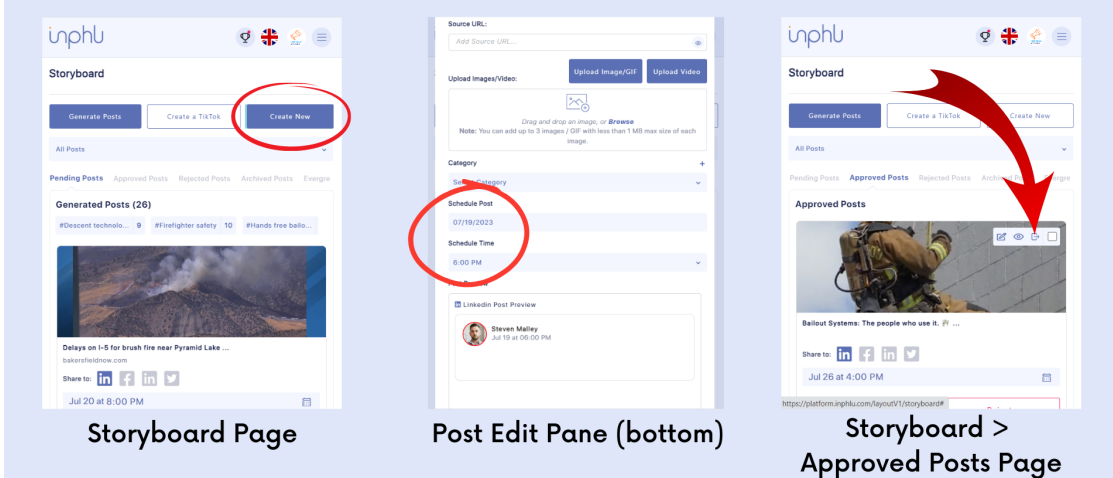

- 13. Choose the audience you want to share the post with.
- 14. CONGRATULATIONS! You are done!